## **Umgang mit dem Programm ...**

Die Benutzeroberfläche zur Auswahl und Wiedergabe der digitalen Arrangements ist sehr übersichtlich strukturiert, weitgehend selbsterklärend und leicht zu handhaben. Einzelne Aspekte verdeutlicht lediglich die folgende Abbildung:

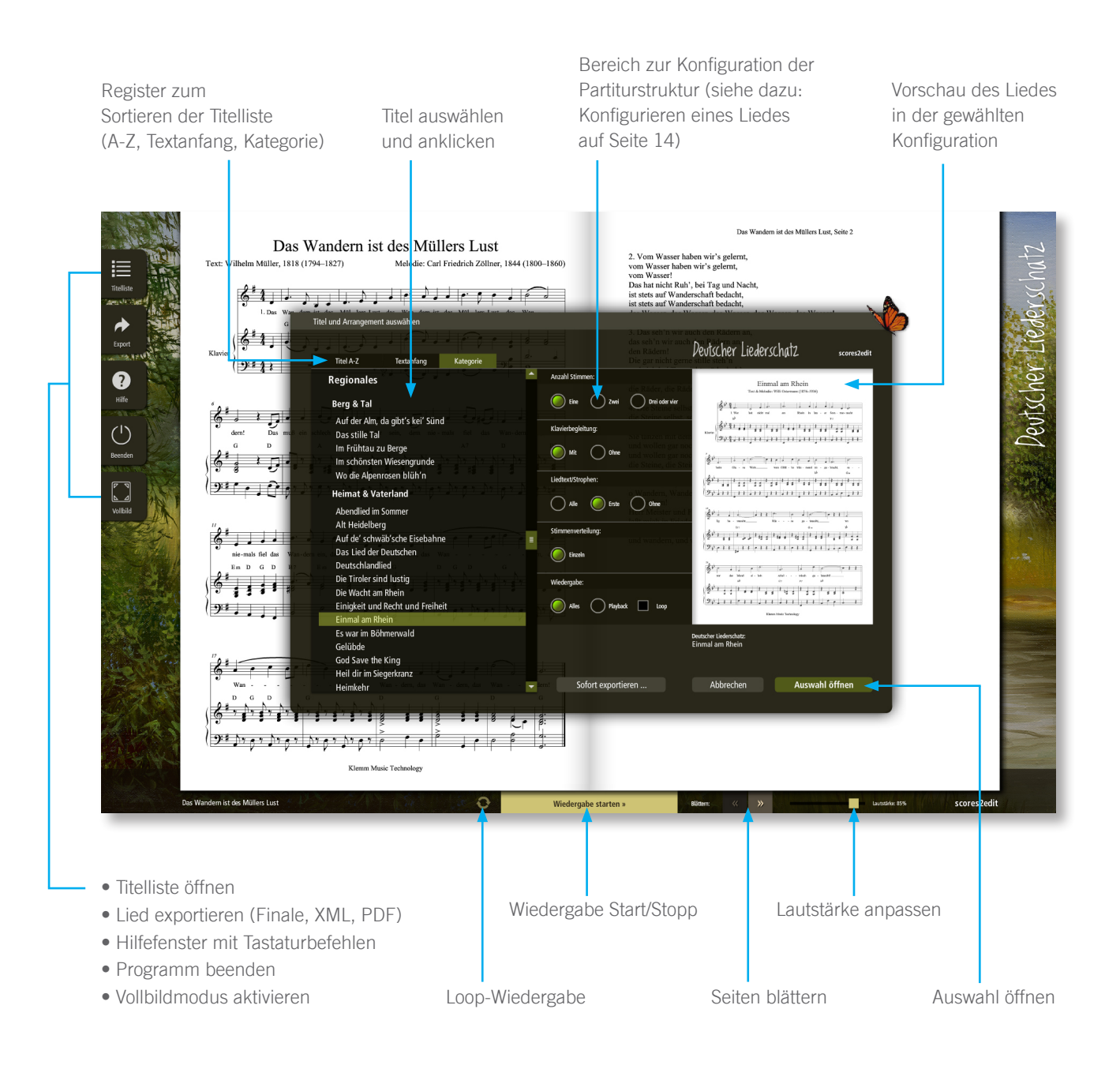

## **Verknüpfung mit einem Finale-Programm ...**

Nach Auswahl eines Titels und dessen angebotenen Partiturcharakteristika klicken Sie auf die »Export«-Taste oder drücken die Taste »E« auf der Computertastatur, um das Fenster mit den verschiedenen Exportformaten aufzurufen. Dort klicken Sie auf die mittlere Taste »MUS«, um das Notationsdokument mit dem auf Ihrem Computer installierten Finale-Programm öffnen zu lassen. (Bevor Ihnen das Dokument dort angezeigt wird, sehen Sie kurz ein schwarzes MS-DOS-Fenster, das für Sie keinerlei Bedeutung hat.) Falls Sie bislang noch kein Finale-Programm installiert hatten, können Sie sich zunächst das Programm Finale NotePad 2012 von der DVD aus installieren.

Das aktivierte Finale-Programm muß die Jahreszahl 2011 oder neuer tragen, also z. B. »Finale 2012« oder »Finale PrintMusic 2014«. Mit Programmen der Jahresserien 2010 oder älter lassen sich die Stücke nicht öffnen. Wenn das Programm eine höhere Jahreszahl als 2011 trägt (wie beispielsweise das Finale NotePad 2012 von der Programm-DVD), erhalten Sie nach dem Klick auf das Finale-Symbol zunächst diese Meldung:

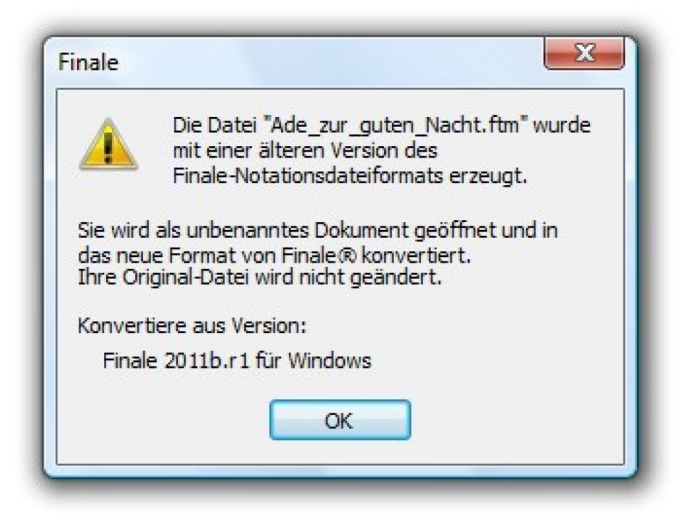

Klicken Sie hier einfach auf »OK« und beginnen mit der Arbeit an dem Notationsdokument.